# iP-BOX: Breaking Simple Pass Codes on iOS Devices – January 2015 Revision 2

There is a new 'black box' that originates from phone unlocking, hacking and repair market called the iP-BOX, which can be used to defeat simple 4 digit pass codes on potentially any iOS device, including all versions of iOS1 through iOS8. Although for iOS8.1 and above, the exploit being used by the device may have been patched by Apple, there are still reports of success on iOS8.x.x devices, and the manufacturer of the iP-BOX reports that these devices are supported with an add on PCB card used in conjunction with the iP-BOX.

When used to break iOS pass codes for evidentiary purposes, the iP-BOX should be considered an advanced mobile device forensics tool, and is not recommended for those who are not familiar with hardware and software troubleshooting, mobile device forensics process and practices. This is not a simple plug and play solution for breaking pass codes, and the software and iP-BOX settings may need to be set up slightly differently for each phone. It is essential to know what version of iOS (the operating system on the device, not the hardware version) is running on the phone prior to beginning the pass code attack. Free tools such as iFunbox2014 can be used to determine the version of iOS running on the device prior to beginning the attack, so that you have a clue as to what settings to use on the phone and the device. There are variations in setup of the iP-BOX attack for each version of iOS, as described on page four of this document.

There is minimal documentation available for the device, and much of the available documentation is in Chinese. This document is intended to assist forensic examiners in learning basic operation of the iP-BOX device, as well as to provide information about how the device operates. It is not intended to endorse use of the device, as that decision will be made based upon your own agencies policies and procedures, as well as legal authority to break pass codes on a case by case basis. It is also not intended as a comprehensive description of testing of the device – the software is updated frequently, and resulting changes in the operation of the device and software may mean that future versions deviate somewhat from what is described here. Additionally, some testing has been done regarding what communications occur when the device is attached to the software via a computer with an internet connection. This testing has only been done with version 6.3 of the software at this point, and so users in Law Enforcement positions or in situations involving sensitive information should test the current version of the software/device prior to its use, and should be sure their use of the device is in accordance with their agencies policies, procedures, and with their legal authority in each specific case.

iP-BOX Components and Overview: The iP-Box kit consists of the box itself, iPhone cables, a USB cable, an optical sensor. The associated iP-BOX software/firmware updates can be obtained via the manufacturer's site or GSM Forum with a valid user account<sup>1</sup>. The device can be operated either in a standalone fashion after firmware updates and password attacks (referred to as "tests" in the iP-BOX software and documentation) are set up via the software, or it can be connected to a computer during operation.

Basically, the iP-BOX operates by sending pre-defined pass code lists to the targeted iOS device. Each attempt takes approximately 6 seconds to perform, and so the dictionary containing all numbers between 0000 and 9999 would take between 6 seconds and approximately 17 hours to complete. Custom dictionaries can cut down on the amount of total time used to attack the pass code, and may be utilized before a full attack if desired. The images below show the box set up to operate in stand-alone mode on a pass code protected iPhone 4S. The optical sensor has been attached to the screen, and the appropriate iPhone cable has been connected to the phone. In the image on the left the test is in progress, and in the

Detective Cindy Murphy, MSc. Madison Police Department 211 S. Carroll St. Madison, WI 53703 608-267-8824

<sup>1</sup> http://forum.gsmhosting.com/vbb/f937/ipbox-smart-tool-ver8-1-hot-ios-8-x-x-supported-1889093/ is the link to obtain version 8.1 of the iP-BOX software/firmware. Many users have reported problems with version 8.2 of the software, which appears to work with the add-on card for iOS 8.0.2 and above, but not without the add on card. The add on-card can be purchased from the following link: https://www.fonefunshop.co.uk/cable\_picker/98636\_iP-Box\_iOS8\_Adapter.html

image on the right, the test has completed successfully, and the password has been broken and was found to be 8664.

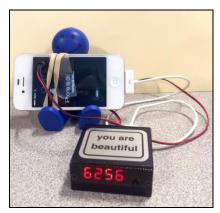

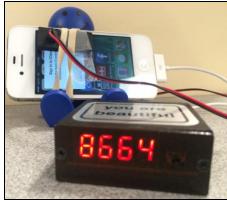

Battery/Power Tips: As stated earlier, using an attack that includes all numbers between 0000 and 9999 can take up to 17 hours, and obviously the iOS device's battery may not last that long. In the image above, the box is powered by the device battery. To prevent the battery from dying, the USB cable from the kit can be plugged in to a standard powered USB wall outlet adapter, and power will be passed through the device to the phone. If an outlet is unavailable and the battery of the iPhone goes dead, simply recharge the phone, reconnect it to the box, and press the button on the front of the box twice to restart the attack at the last used sequential number.

NOTE: If your kit came with cables that have red tips, they should be capable of charging the phone while the attack is in progress. If your box came with older cables, you can order the newer cables or there are instructions for modifying existing cables on the GSM Forum site for the iP-BOX.

Optical Sensor: The optical sensor is the tool's trigger to signal success. When the correct code is sent to the phone, the phone's screen changes from the lock or phone disabled screen to the user's background screen, and as a result the background light output changes. The box signals success by beeping and flashing. If the optical sensor is placed in the wrong place (anywhere there are light changes on the screen of the device) or the screen is touched and changed by the user during the attack process, the box may stop and provide a false success signal.

If the user's unlocked home screen is very similar in color to the lock screen, the device may be successful in cracking the pass code but the optical sensor may not detect enough light change to trigger the success notification. If you allow the device to operate unattended or overnight, and find that the phone has changed from the "Phone is disabled - Connect to iTunes" screen to the "Enter Passcode" screen, this is likely the reason. The iP-BOX broke the password at some point but the phone's screen timed out and the device re-locked after inactivity. The sensitivity of the optical sensor can be adjusted using the iP-Box software to account for this issue, or you may need to remain present during the operation of the device to observe when the pass code is broken.

For best results, try placing the optical sensor in the areas indicated on the image below by red circles. It is helpful to use rubber bands or tape to secure the optical sensor to the screen of the device.

False Positives: In the event that the tool beeps to signal success but the pass code is not broken, the password attempt can be restarted. To restart the attack, simply press the button on the front of the box twice, which will restart the attack at the next sequential number.

iP-Box Software: The iP-BOX software is used to configure pass code test patterns, to run those test patterns against a target iOS device, to adjust settings for the test, and to perform firmware upgrades to the iP-Box. An overview of the software begins on page 4 of this document. The software itself can be downloaded from the GSM Forum with a valid user account, or from the manufacturer's website: http://www.gsm112.net/ip-box main/eng.html.

The user can choose from several free test patterns such as a birthday attack (which contains patterns that match MMDD and DDMM), or all numbers between 0000 and 9999. The user can also create a custom number based dictionary attack. Each attempt takes approximately 6 seconds to perform, and so the dictionary containing all numbers between 0000 and 9999 would take between 6 seconds and approximately 17 hours to complete, while a custom dictionary containing 100 most commonly used pass codes would take around 10 minutes to complete. Custom dictionaries can cut down significantly on the amount of total time used to attack the pass code, and may be utilized before a full attack if desired. Custom attacks are executed in ascending order (from lowest number to highest) no matter how you arrange them in your custom list. Contact the author of this document at cmurphy@cityofmadison.com if you are interested in a custom pass code list of 100 commonly used pass codes.

The iP-BOX software is then used to interface with the box and load the chosen test patterns for an offline attack of the device, or alternatively, the attack can be run directly using the software, through the box, to the phone or iPad. The screen shot below shows an attack in process using the software through the box to the device. A custom pass code list is being used in that example.

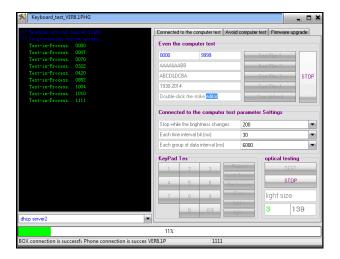

Unsuccessful Attacks and general troubleshooting: If the attack is allowed to run completely and fails, try slowing down the interval between attacks and restarting the attack. You may also want to completely disconnect and reconnect the iP-BOX and restart the phone. Also, if you used the software through the device for the original attack, try re-running the attack with the box only, or visa-versa. Any changes you make in the settings for the test in the software must be sent to the box to be applied when the box is run in a stand-alone manner. If the test appears to be working but the device is not vibrating with each pass code attempt, it is likely that the attack will fail, so this is an early indication that adjustments to the tool set up are likely required for success.

### iOS 5 Devices:

No special action or exploit is required for iOS 5 devices to prepare the phone for the pass code attack with the iP-BOX. The "Each group of data interval (ms)" setting should be set to 6000 or above, as increasing the pace of the attack may send pass code attempts to the device faster than they can be processed by the phone, and may result in a failed attempt. Version 8.1 of the iP-BOX software/firmware (or 6.3 if you haven't upgraded) is recommended for iOS 5 devices.

## iOS6 Devices:

For devices running iOS6, there is a process that must be followed in order to set the device into "Infinite Unlock Condition" in order to run the iP-BOX. "Infinite Unlock Condition" is simply an exploit in iOS security that allows for the tool to access the phone in order to carry out the pass code attack. Directions to apply the exploit are as follows:

## "Infinite Unlock Condition" exploit for iOS6 devices:

To access the Infinite Unlock Condition, follow these steps:

- 1. Access the Emergency Dialing interface and dial 112
- 2. Press home key to get back to interface "slide to unlock"
- 3. Press and slide up from the bottom of screen in order to get to the calculator
- A green stripe will appear on top of the screen, which will show the message "the line is busy now"
- 5. Press the green stripe to get back to the call screen
- 6. In the middle right side of the call screen there is the address book / contacts icon
- Press the home button and address book icon simultaneously to access to "infinite unlocked situation"
- Connect IP-BOX to the phone and move the Sensor to the screen, press the black key of the iP-BOX to begin the unlock attack

<sup>\*\*</sup> Note that the "Infinite Unlock Condition" requires that the phone is not in Airplane mode, and that a call to the 911 Emergency center might be completed. 112 is an international emergency number, and dialing

112 in the US can result in the call being forwarded to the 911 system. Obviously, this is not ideal as you will be adding to the call history on the phone, are connected to the mobile network, and are interacting with the phone directly. This is a deviation from a normal forensic process, but in the event that it is the only option such deviation may be necessary in order to defeat the device lock. If you need to perform the above steps, be sure to document your actions carefully! Version 8.1 of the iP-BOX software/firmware (or 6.3 if you haven't upgraded) is recommended for iOS 6 devices.

#### iOS 7 Devices:

No special action or exploit is required for iOS 7 devices to prepare the phone for the pass code attack with the iP-BOX. If the test appears to be working but the device is not vibrating with each pass code attempt, it is likely that the attack will fail, and this is an early indication that adjustments to the tool set up are likely required for success (except for iPads, which don't vibrate). Try slowing down the "Each group of data interval (ms)" setting or adjusting the optical sensor settings. Version 8.1 of the iP-BOX software/firmware (or 6.3 if you haven't upgraded) are recommended for iOS 7 devices.

#### iOS 8.0 - 8.1:

No special action or exploit is required for iOS 7 devices to prepare the phone for the pass code attack with the iP-BOX. If the test appears to be working but the device is not vibrating with each pass code attempt, it is likely that the attack will fail, and this is an early indication that adjustments to the tool set up are likely required for success (except for iPads, which don't vibrate). Try slowing down the "Each group of data interval (ms)" setting or adjusting the optical sensor settings. Version 8.1 of the iP-BOX software/firmware (or 6.3 if you haven't upgraded) are recommended for iOS 8.0 - 8.1 devices.

## iOS 8.1.1 - 8.1.2:

The iOS security exploit being targeted by the iP-BOX for previous versions of iOS was fixed in the iOS 8.1.1 update. With the 8.1.1 update, additional enforcement of pass code limits was set after 5 unsuccessful attempts. The iP-BOX manufacturers responded to this by adding an adapter card to the iP-BOX which causes the phone to automatically reboot after every 5 attempts and continues the pass code attack at the next sequential 4 digit number from the last one that was attempted. Obviously, this will add significant time to the pass code attack. Additionally, the add-on adapter card operates by use of cables that connect directly to the battery of the iOS 8 device, requiring that the examiner partially disassemble the phone in order to use the add-on adapter card. Version 8.2 of the iP-BOX software/firmware should be effective in pass code attacks against iOS 8.1.1 – 8.1.2.

The https://www.fonefunshop.co.uk/cable\_picker/98636\_iPadapter card can be found at Box iOS8 Adapter.html and is shown below.

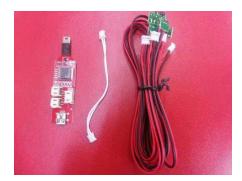

Potential for Target Device Wipe: There are reports that the device could wipe a device that has been set by the user to wipe after 10 unsuccessful attempts. Testing by the author on an iOS 7 device did not result in that outcome. Additionally, Apple security announcements seem to confirm that it is possible to

attack some un-patched iOS devices beyond the user set limit by use of hardware devices (see links at the end of this paper for further information).

Software overview: The iP-BOX software has three main tabs including "Connected to the computer test", "Avoid computer test" and "Firmware upgrade."

The "Connected to the computer test" tab contains interfaces for configuring password attacks and interacting with the iP-BOX and phone.

The "Avoid computer test" tab contains interfaces for configuring password attacks to be sent to the iP-Box. Note that after configuration, both the box and a phone must be connected in order to send the configured test/attack plan to the box, as the box draws its power source from the phone's battery.

The "Firmware upgrade" tab contains the interface for updating the firmware on the box. Again, both the box and a phone must be connected in order to upgrade the firmware on the box because the box uses the phone as a power source.

If you are using the iP-BOX in a digital forensics lab setting, is strongly suggested that a test phone/nonevidentiary device while updating the firmware or the box itself to avoid exposing your evidentiary device to the Internet and untested versions of firmware for the device. An overview of each of the three main tabs including "Connected to the computer test", "Avoid computer test" and "Firmware upgrade" follows.

"Connected to the computer test" Tab: This tab contains interfaces for configuring password attacks and interacting with the iP-BOX and phone.

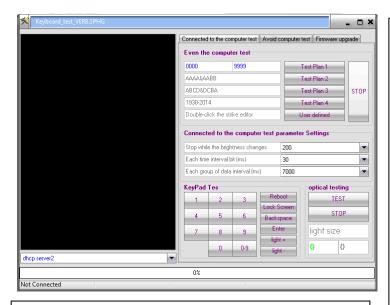

## "Connected to the computer test parameter Settings" options:

- Stop while the brightness changes the dropdown box presents values between 10 and 300. Use these options to change the sensitivity of the optical sensor up or down.
- Each time interval bit (ms) Interval options between 1 and 90 are presented. The default is 30 and seems to
- Each group of data interval (ms) interval options between 100 and 20,000 are presented. Changes to this option speed up or slow down the rate at which pass code attempts are presented to the device. While you can choose to speed up the attack, the phone itself cannot accept attempts at a rate higher than 1 per 6 seconds. The targeted phone will vibrate each time a pass code attempt is sent to it. If you find that there isn't a vibration for each code passed to the phone, increase this interval to slow the attack.

#### "Keypad Tes"

- **Reboot –** Reboots the iP-Box.
- Lock Screen Presents the lock screen on the phone attached to the iP-Box.
- **Keypad –** Can be used to enter pass codes directly to the device manually. Hit Enter after keying in the 4 digit attempt to send it to the phone.
- Light + / Light- can be used to directly increase or decrease the brightness of the screen of the phone attached to the iP-Box. This can be used to adjust the screen brightness in conjunction with the optical testing box to its right to determine what the brightness change level should be set to.

## "Even the computer test" options:

- Test Plan 1 is the full number attack 0000-9999. Note that you can adjust this to start at 9999 and go down to 0000, or you can start at any number and end at any other sequential number.
- Test Plan 2 will send paired patterns of numbers to the phone (0000,0011,0022 ... 7799,8899,9999)
- Test Plan 3 will send ascending and descending sequential patterns of numbers to the phone (0123,1234,2345..., 9876,8765,7654...)
- Test Plan 4 will send birth year sets to the phone (1930,1931,1932... 2012,2013,2014)
- User defined test plan will send your custom list to the phone. Double click in the box labeled "Double-click the strike editor" to open and edit your custom pass code list.
- **Stop:** Ends whatever test is in progress.

## "optical testing"

Use this area to test the approximate light change between the phone's dark screen and lock screen in order to estimate the level to use for "Stop while brightness changes" option. A screen shot of a test in progress is shown below:

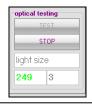

- The dhcp server dropdown will allow the user to choose from 4 different servers in order to download firmware updates and free test plans.
- The progress bar displays the progress of test pattern being run. Codes that have been attempted will show in the black box, and the current code being tried will display below the progress bar.

"Avoid computer test" Tab: This tab contains interfaces for configuring password attacks to be sent to the iP-Box.

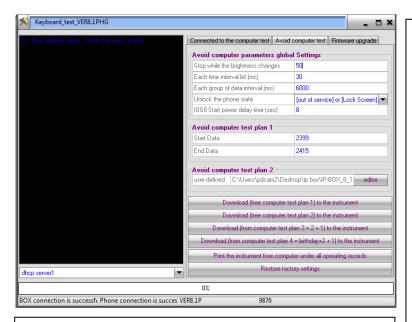

Avoid computer test plan 1 - by default is set to start at 0000 and end at 9999. Any options can be entered here, including custom ranges as shown above. So you could start at 9999 and end at 0000, or use any range of numbers you wish.

Avoid computer test plan 2 - is a user defined pass code list. This is the same user defined list as used in the "Connected to the computer test" tab and can easily be edited in a text editor. The file being edited is named "user\_tab.inf."

#### Download buttons:

The download buttons are used to send the chosen test plans to the iP-Box device.

- Download (free computer test plan 1) to the instrument will send test plan 1 (0000-9999, or whatever you have defined) to the box.
- Download (free computer test plan 2) to the instrument will send the user-defined custom pass code list to the box.
- Download (from computer test plan 3=2+1) to the instrument will send test plan 1 and test plan 2 to the box.
- Download (from the computer test plan 4=birthday+2+1) to the instrument will send test plans 1 and 2 plus a birthday attack (DDMM then MMDD) to the
- Print the instrument from computer under all operating records will print to the computer screen the currently installed test plan from the box.
- Restore factory settings Restores the iP-Box to factory default settings.

## Avoid computer parameters global Settings:

- Stop while the brightness changes This box will be automatically populated if a phone is attached, and can be changed to adjust the sensitivity of the optical sensor.
- Each time interval bit (ms) This box will be automatically populated if a phone is attached, and can be changed to alter the speed of the attack. Default of 30 seems to work well.
- Each group of data interval (ms) This box will be automatically populated if a phone is attached, and can be changed to alter the speed of the attack. Default of 6000 seems to work well. If you decrease this too much, the phone can't accept pass codes as fast as they are being sent and the attack will likely fail with skipped attempts.
- Unlock the phone state A dropdown list with these options:
  - [Out of Service] or [Lock Screen]
  - 2. [Password] or [Dialing]
  - [IOS8 only\_1] 3.
  - 4. [IOS8 only\_2]
  - [IOS8 only 3] 5.
  - [IOS8 only 4]
- IOS8 Start power delay time (sec) This box will be automatically populated if a phone is attached, and can be changed to alter the delay of the attack by a chosen number of seconds.

"Firmware upgrade" tab: The "Firmware upgrade" tab contains the interface for updating the firmware on the iP-BOX.

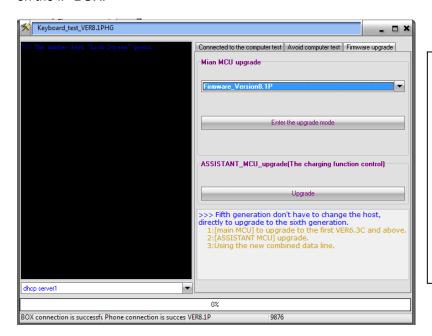

### "Mian MCU upgrade"

The dropdown box will indicate the version of the firmware upgrade. When the device is connected, you will be prompted to upgrade the firmware if necessary. Firmware upgrades seem to be quite frequent.

"The Enter the upgrade mode" button prepares the box for upgrade. It may take 20 seconds or so to enter upgrade mode.

Once the software prompts you that it is ready, the "Upgrade" button sends the firmware update to the box, and alerts you if the update was successful.

Notes on Testing and Documentation: Because the iP-BOX is so new to the forensic community and the software and hardware originates from China, documentation about its operation is very limited. Testing is ongoing, both related to the software and hardware. The software may cause antivirus software to alert, and when scanned using Virus Total the software is identified as a potentially unwanted application, which is understandable given the nature of the tool. Testing using Wireshark and Network Miner shows that the iP-Box software does connect to a Chinese IP for firmware updates. The iP-Box software also connects to a second Chinese site when connected to a phone with a test in progress. However, from testing done so far, it does not appear that any phone related data is passed back from the box and software to the remote site. Testing was done with firmware version 6.3, and has not been repeated at this point for newer versions. If you are interested in .pcap files or other documentation related to the testing process, please contact the author directly.

If you work in an environment where the use of such hardware and software is prohibited, this device may not be an appropriate solution available to you. If you work in an environment where you cannot be connected to the internet during an examination, the box can be used in stand-alone mode after being updated with the software, using a test phone to provide power to the iP-Box during the process.

Helpful resources regarding the device, software, add-on card for iOS 8.1.1 and above devices, and the exploits that it is using to operate successfully can be found below:

- http://www.gsm112.net/ip-box main/eng.html Manufacturer's website.
- 2. http://dl.i-funbox.com/ link to iFunbox for software to determine version of iOS running on the device to be attacked. Use iFunbox2014 for best results. iTunes is required for successful install and use.
- 3. http://lists.apple.com/archives/security-announce/2014/Nov/msg00000.html Info regarding iOS security vulnerability CVE-2014-4451 allowing for unlimited pass code attack.
- http://pen-testing.sans.org/blog/2014/09/24/bypassing-ios-lock-screens-a-comprehensivearsenal-of-vulns - Info regarding various iOS version vulnerabilities used to bypass screen locks.

- 5. <a href="http://forum.gsmhosting.com/vbb/f937/ip-box-smart-tool-official-distributer-reseller-list-1873352/">http://forum.gsmhosting.com/vbb/f937/ip-box-smart-tool-official-distributer-reseller-list-1873352/</a> a list of authorized resellers.
- http://forum.gsmhosting.com/vbb/f937/ipbox-smart-tool-ver8-1-hot-ios-8-x-x-supported-1889093/ iP-BOX manufacturer's information on device support for iOS 8.x.x devices and software/firmware update links for version 8.1
- https://www.fonefunshop.co.uk/cable\_picker/98636\_iP-Box\_iOS8\_Adapter.html link\_to\_iP-BOX add on card for iOS 8.1.1 and above devices.
- http://www.teeltech.com/mobile-device-forensic-tools/ip-box-iphone-password-unlock-tool/ Teel Tech page regarding the iP-BOX.
- http://www.datagenetics.com/blog/september32012/ Great information on commonly used pass codes.
- 10. http://you-are-beautiful.com/ Info about the origins of the sticker on my iP-BOX.

About the Author: Cynthia Murphy is a Detective with the City of Madison, Wisconsin Police Department and has been a law enforcement officer since 1985. She is a certified computer forensic examiner and has directly participated in the forensic examination hundreds of digital devices pursuant to criminal investigations of various types of crimes including homicides, missing persons, computer intrusions, sexual assaults, child pornography, financial crimes, and other investigations. She has successfully utilized her skills in the investigation, prosecution, and occasional exoneration in numerous criminal cases involving digital evidence and has testified as an expert in both state and federal court. Det. Murphy earned her MSc. (Hons) from University College, Dublin in Forensic Computing and Cybercrime Investigation, and is a certified instructor and co-author of the SANS 585 Advanced Smartphone Forensics course. She can be reached at <a href="mailto:cmurphy@cityofmadison.com">cmurphy@cityofmadison.com</a> for questions or comments regarding this document.